## **Инструкция по приложению ZOOM на телефоне**

## **Подключение к конференции**

В Zoom на Android войти в конференцию можно двумя способами:

- Открыв ссылку с приглашением, которую может выслать организатор или другой участник.
- Введя идентификатор встречи и пароль, если он не отключен.

## **Инструкция для первого способа:**

- 1. Перейдите по полученной ссылке, открыть ее можно в любом веббраузере.
- 2. Появится несколько действий, выберите запуск через приложение **Zoom**.

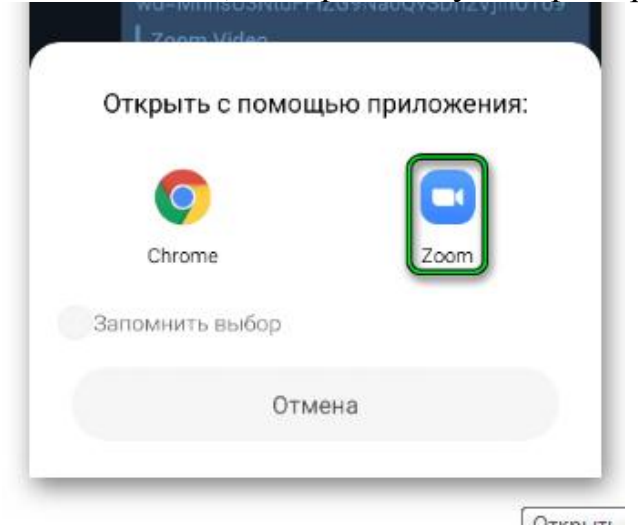

- 3. Дождитесь его загрузки.
- 4. В верхнее поле введите свое имя.
- 5. Подтвердите вход, нажав на соответствующую кнопку.

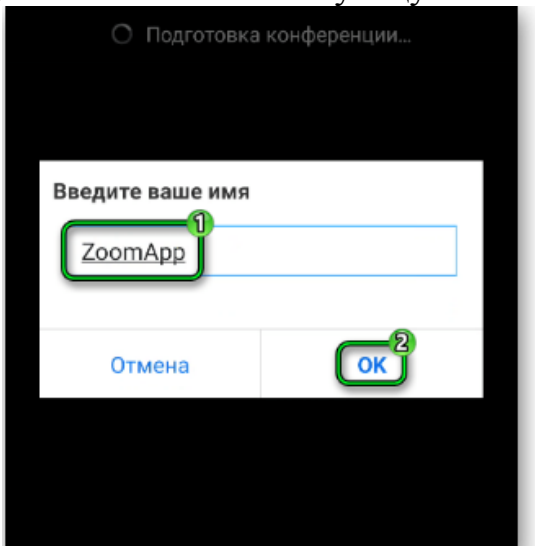

## **Инструкция для второго способа:**

1. Откройте приложение Зум и нажмите **«Войти в конференцию»** в приветственном окошке. Или **«Войти»**, если вы уже авторизовались в учетной записи.

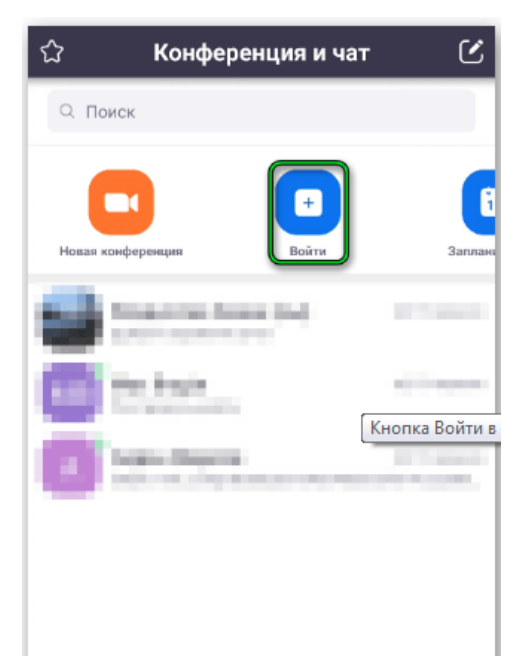

- 2. Вбейте идентификатор встречи в верхнее поле.
- 3. Затем свое имя.
- 4. Тут же можно отключить звук или видео.
- 5. Подтвердите подключение.

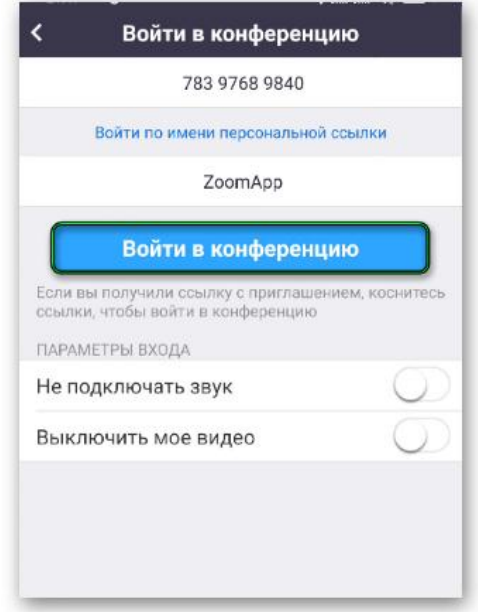

6. Укажите пароль, если он затребуется.

Как правило, придется еще подождать, пока организатор не разрешит вход. При первом входе видеоконференцию у вас может отсутствовать звук. Чтобы его включить, нажмите сначала на кнопку **«Подключить…»**, а затем – на надпись **«Вызов с использованием…»**.

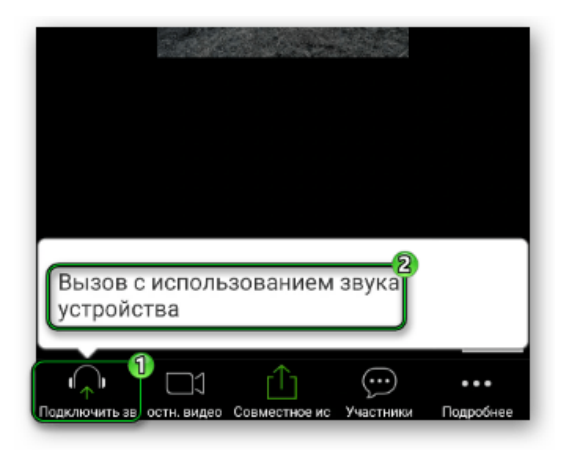

По желанию вы можете заглушить микрофон или убрать камеру, тапнув по соответствующим иконкам. Вернуть все выйдет тем же способом.

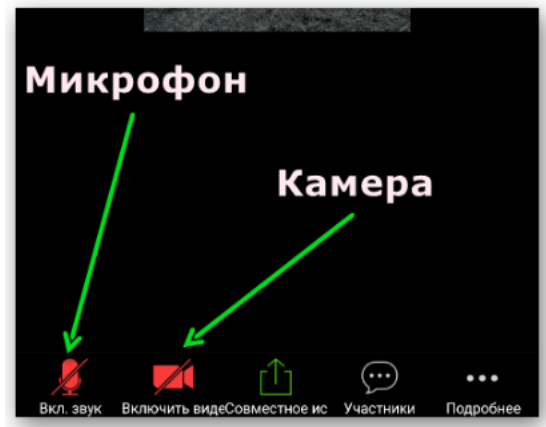

Кнопка **«Совместное использование»** отвечает за демонстрацию экрана, вывод фотографии, документа и других данных.

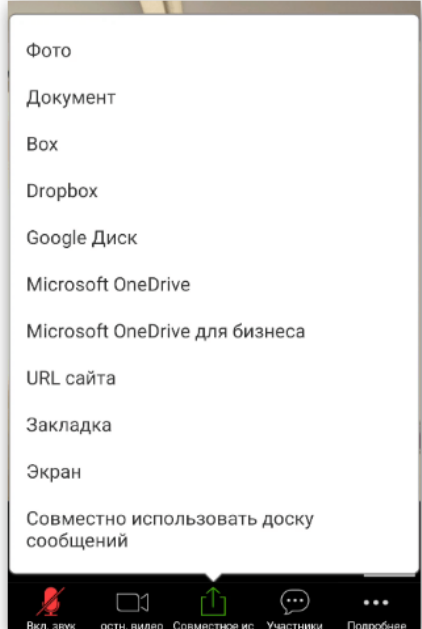

Слева сверху есть иконки для отключения звука других участников и смены камеры с фронтальной на заднюю и наоборот.